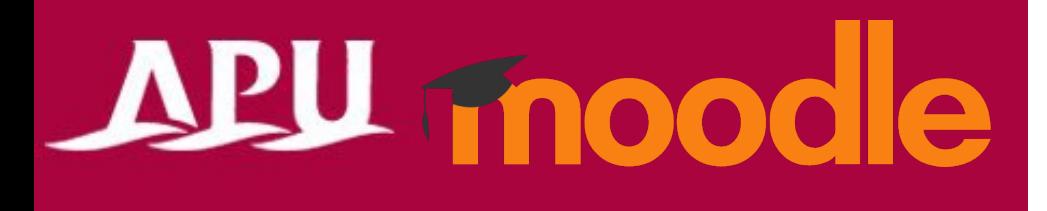

# Assignments

Academic Office Ver.20230901

### Contents

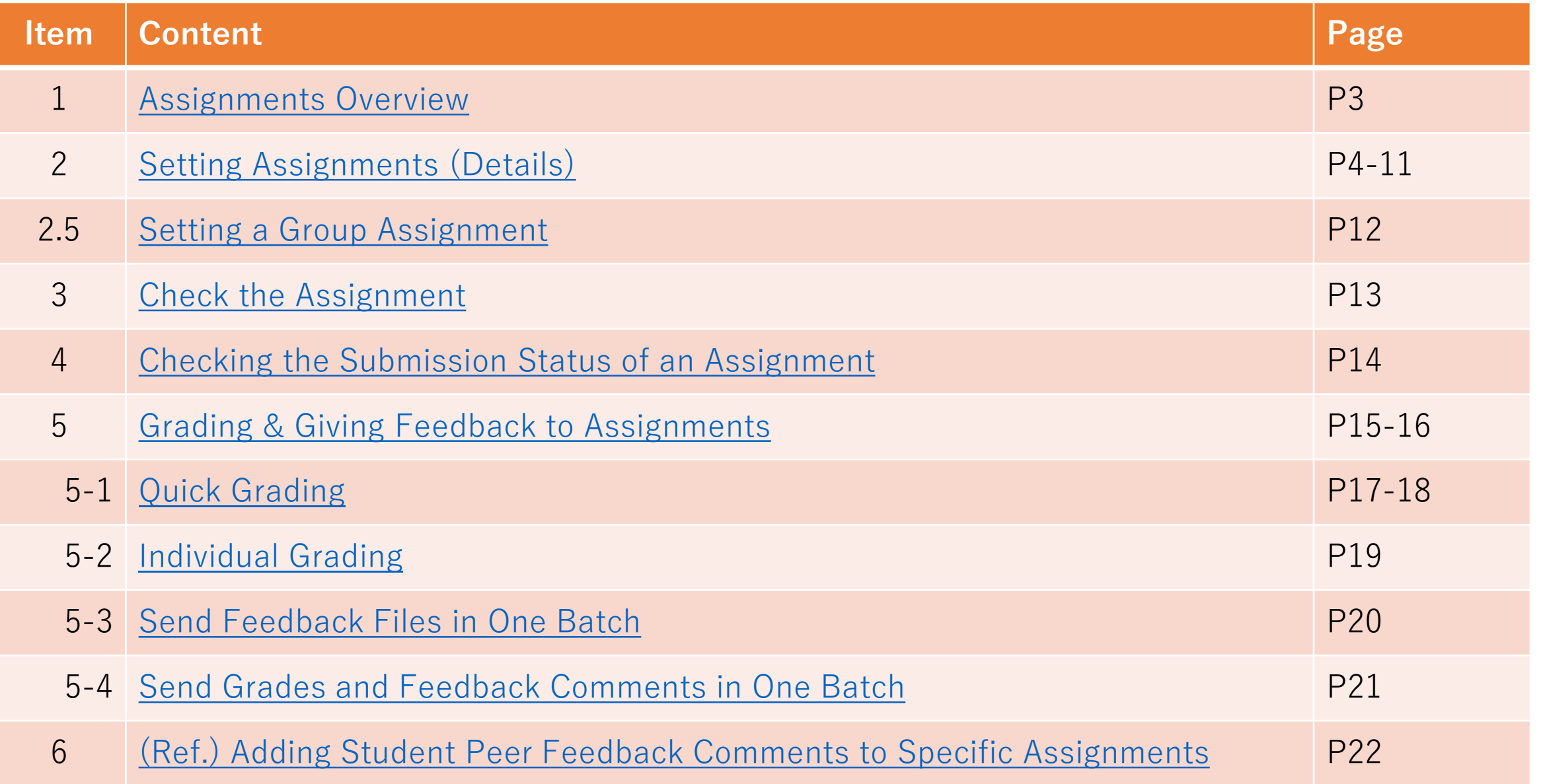

# <span id="page-2-0"></span>Assignments Overview

- What you can do with assignments (examples)
	- Submit report assignments
	- Check submissions for plagiarism (need to set up the plugin Turnitin)
	- Submit reports as a group
	- Set assignments for a specific group of students, such as follow-up assignments, etc.
	- Grade submissions in batches Etc.
- 

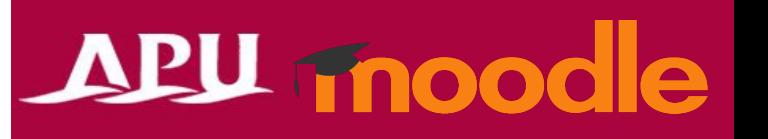

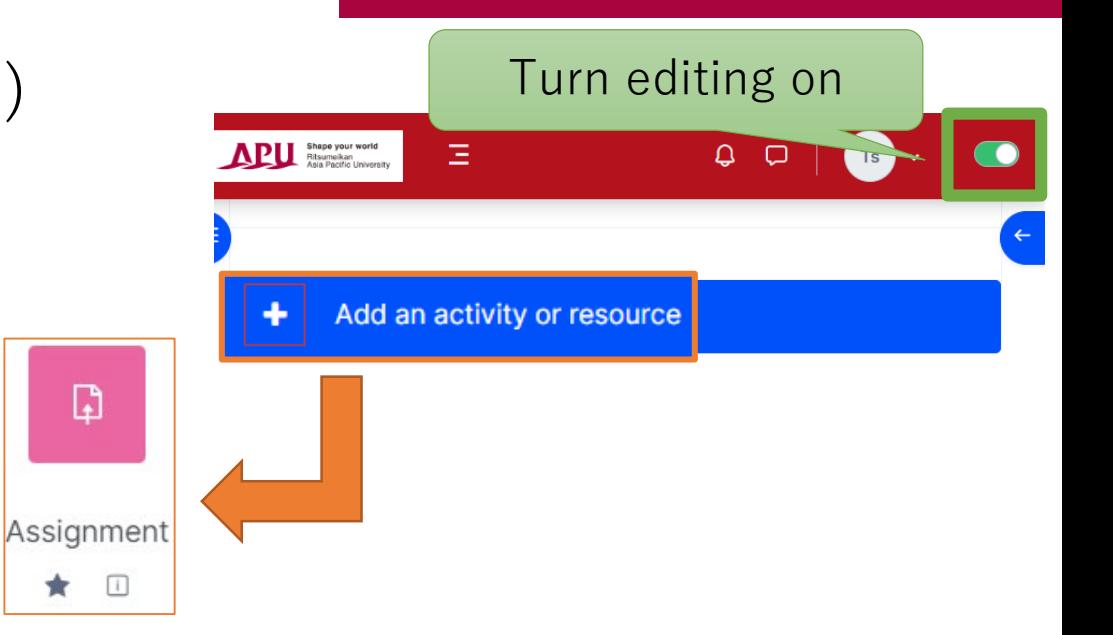

- Select "Assignment" from "+Add an activity or resource"
- Overview of Using Assignment

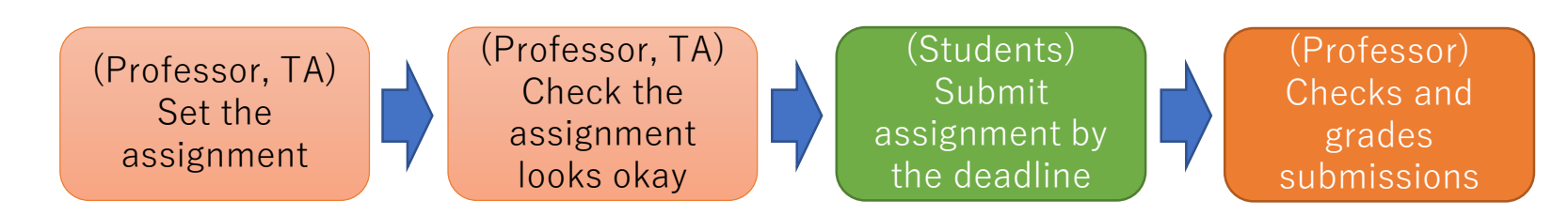

## <span id="page-3-0"></span>Setting Assign ments **Setting Assign Assign Assign Assign Assign Assign Assign Assign Assign Assign Assign Assign Assign Assign Assign Assign Assign Assign Assign Assign Assign Assign Assign Assign Assign Assign Assign Ass**

(E.g. Mid-Term Report, Homework 1, etc.)

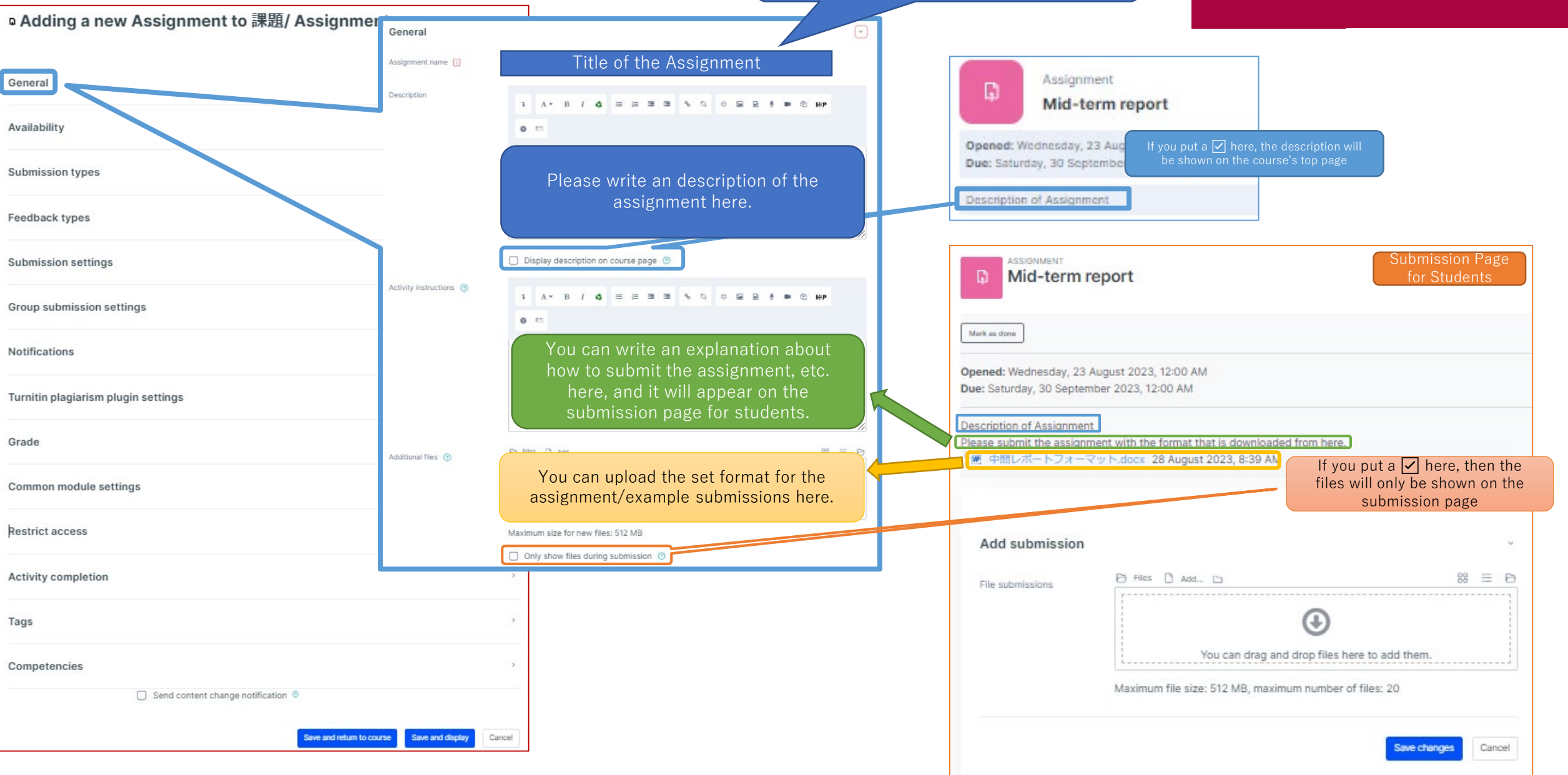

## Setting Assignments

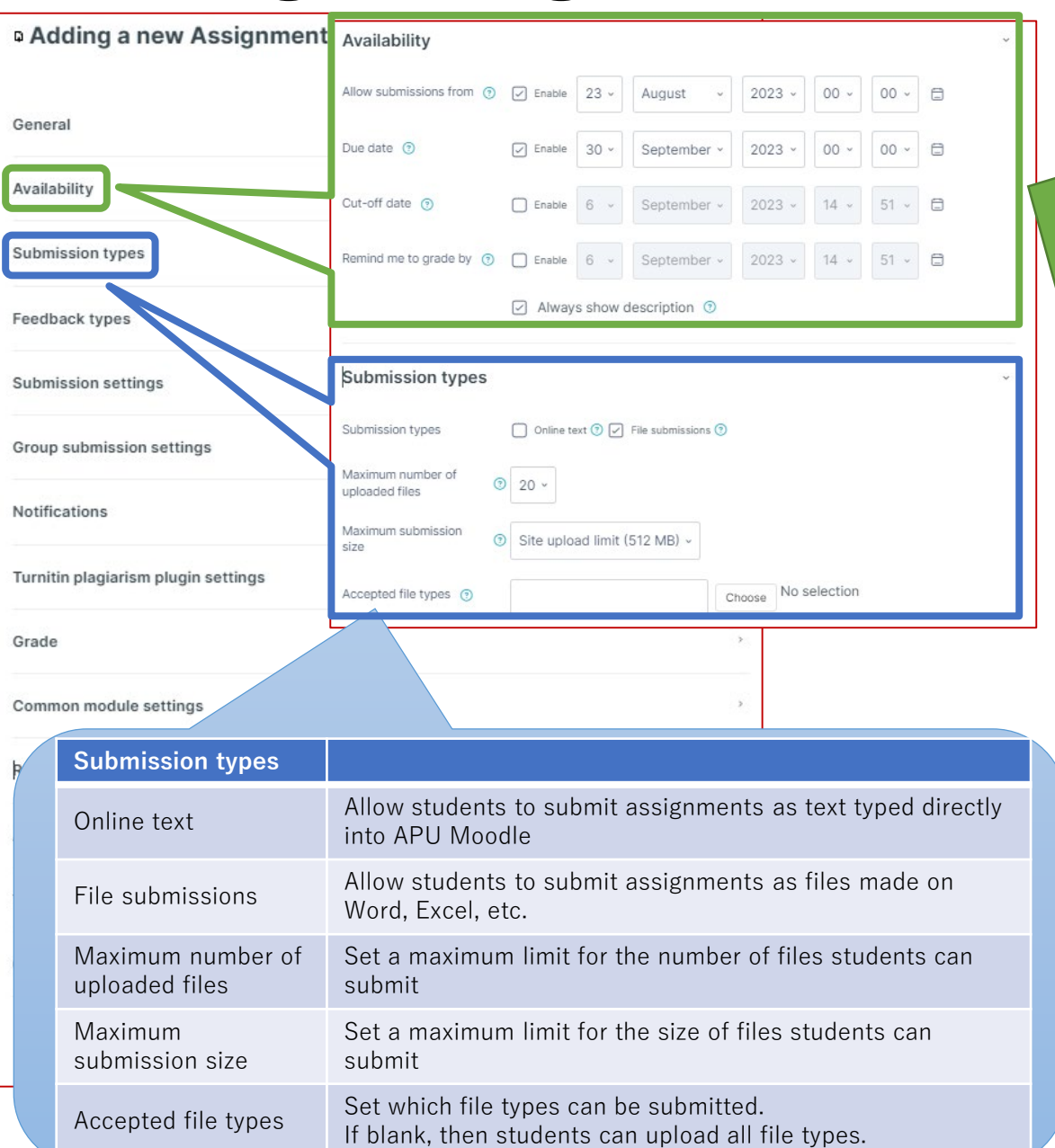

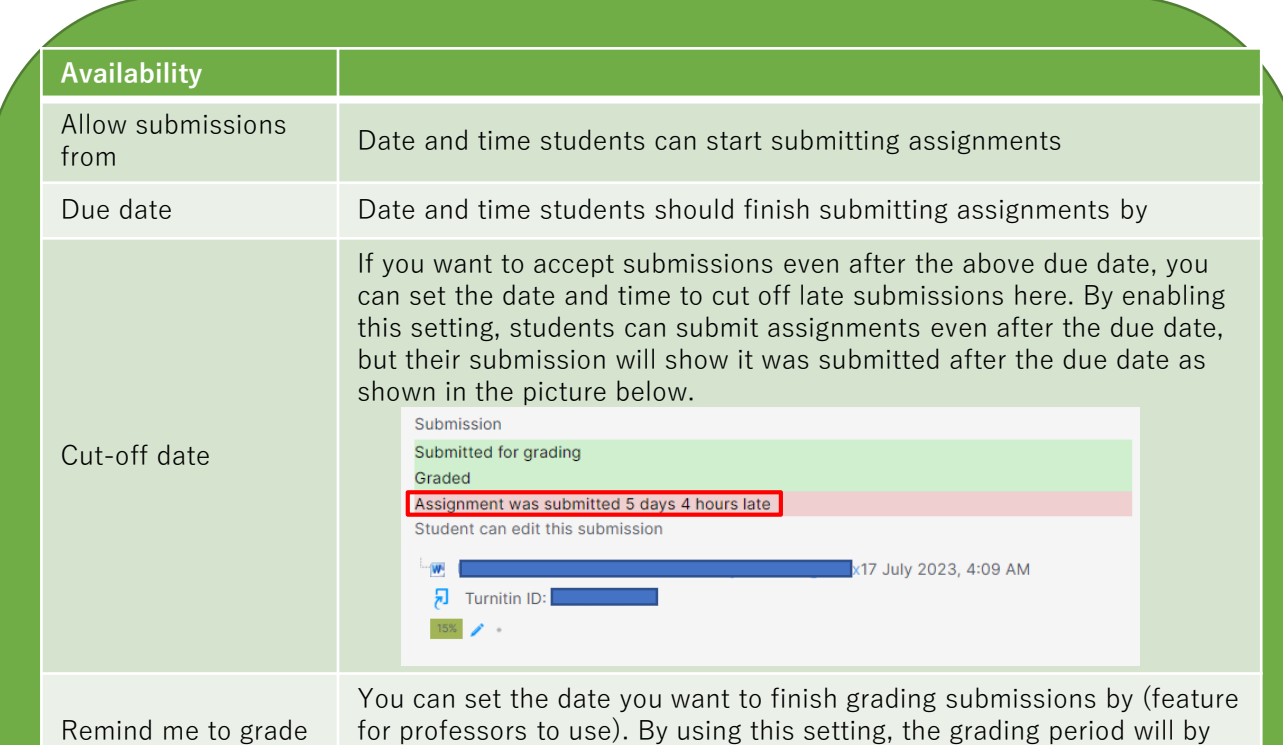

**【NOTE】 If you start grading before the due date:**

by

By default, students are able to edit their reports up until the submission deadline. If you do not want to let students edit their submissions after you finish grading, you need to change the settings so students cannot edit their submission by either selecting "Prevent submission changes" after grading or by selecting "Yes" for the option "Require students to click the submit button" under "Submission settings".

shown on the timeline and calendar on the top page of APU Moodle,

and you can receive reminders to grade the assignment.

### Setting Assignments

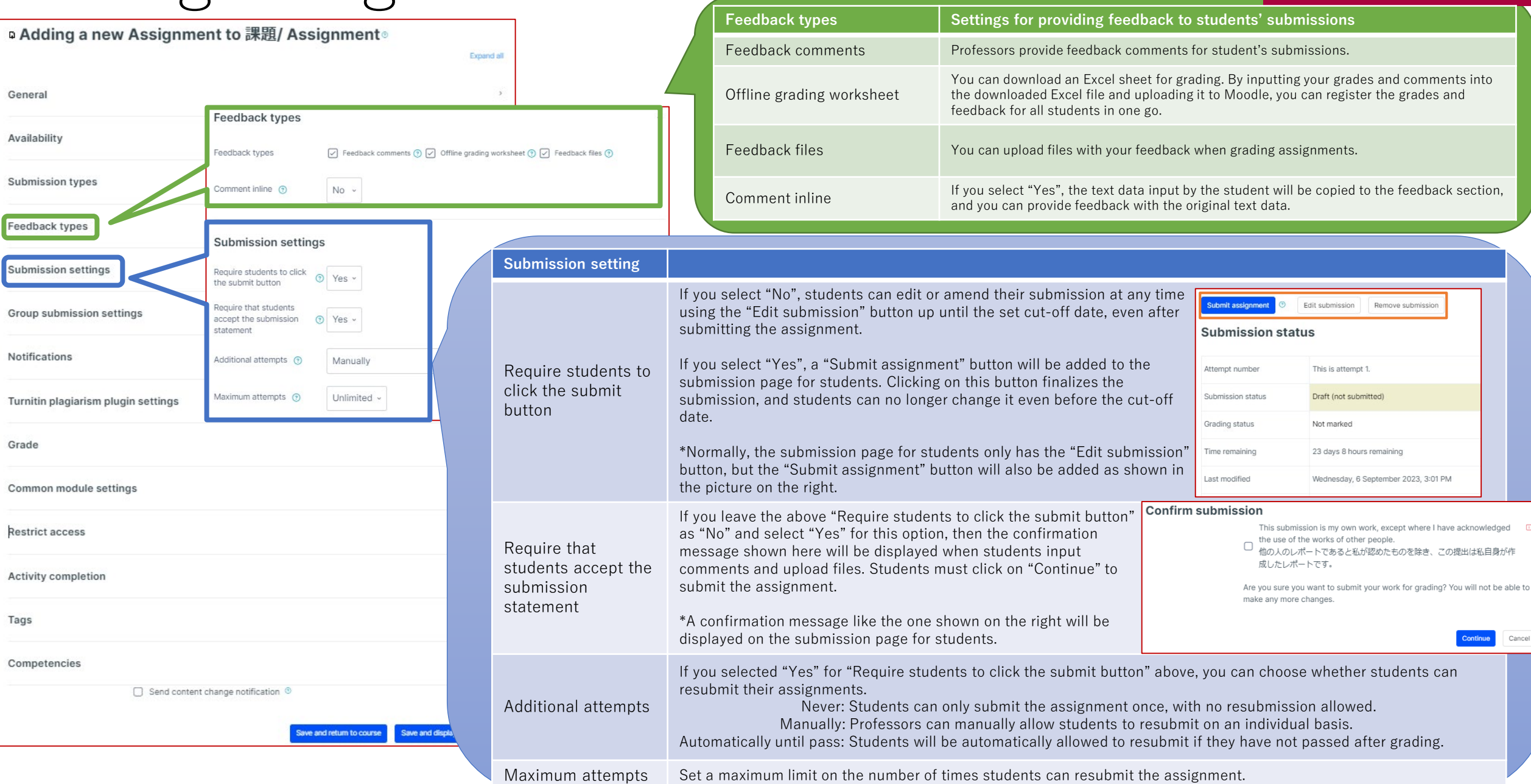

### Setting Assignments

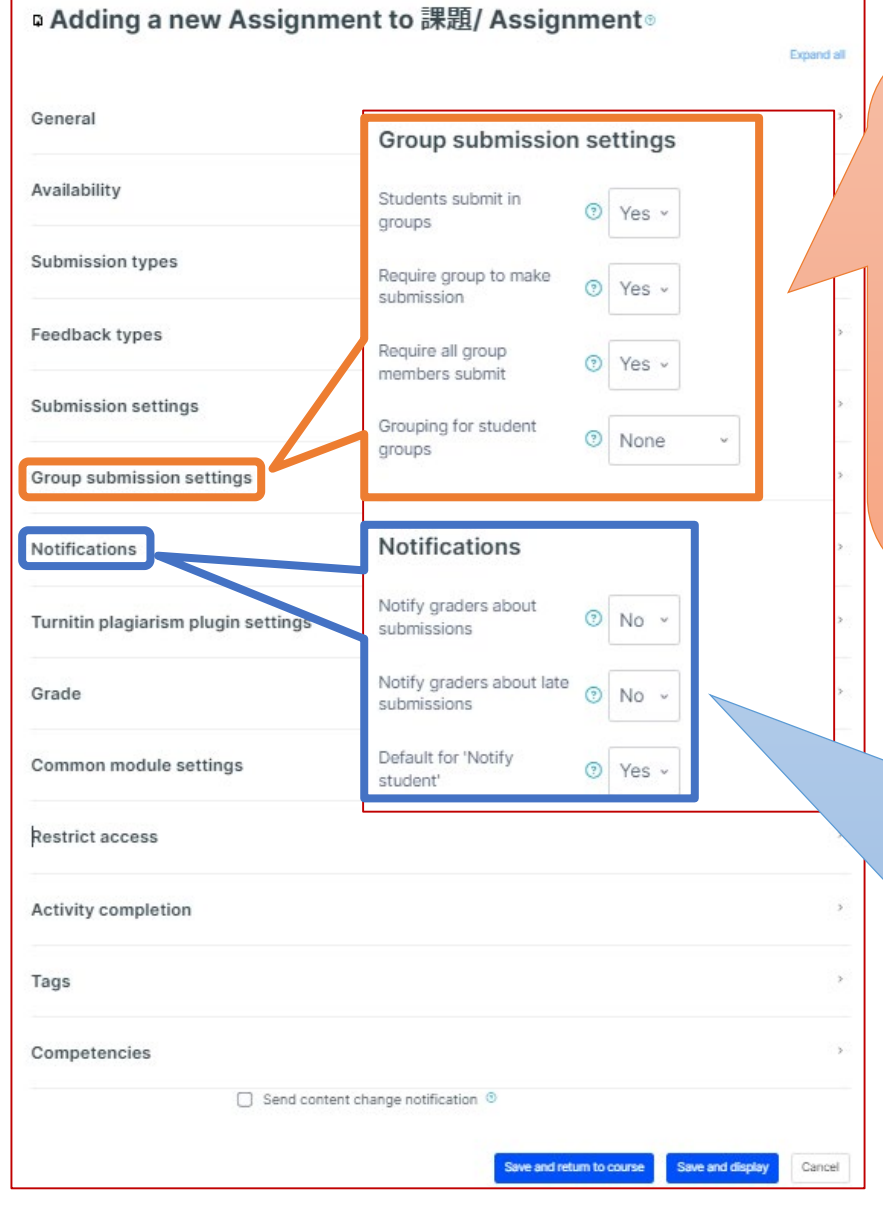

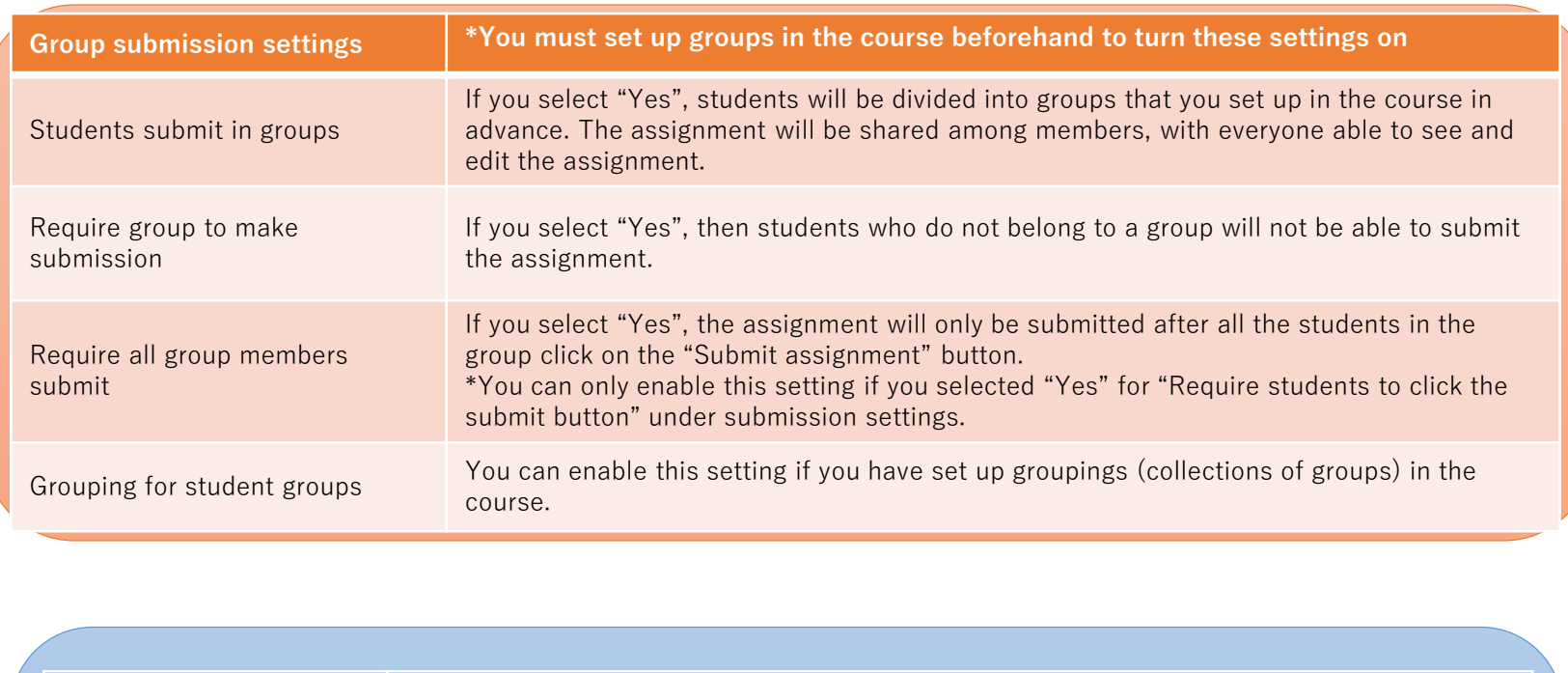

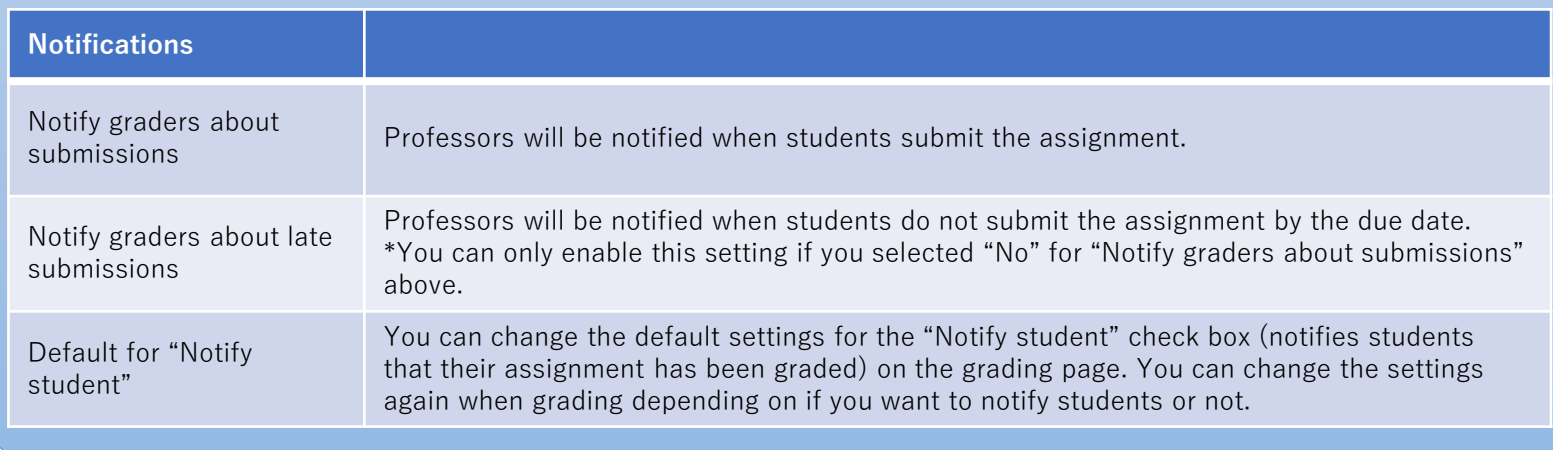

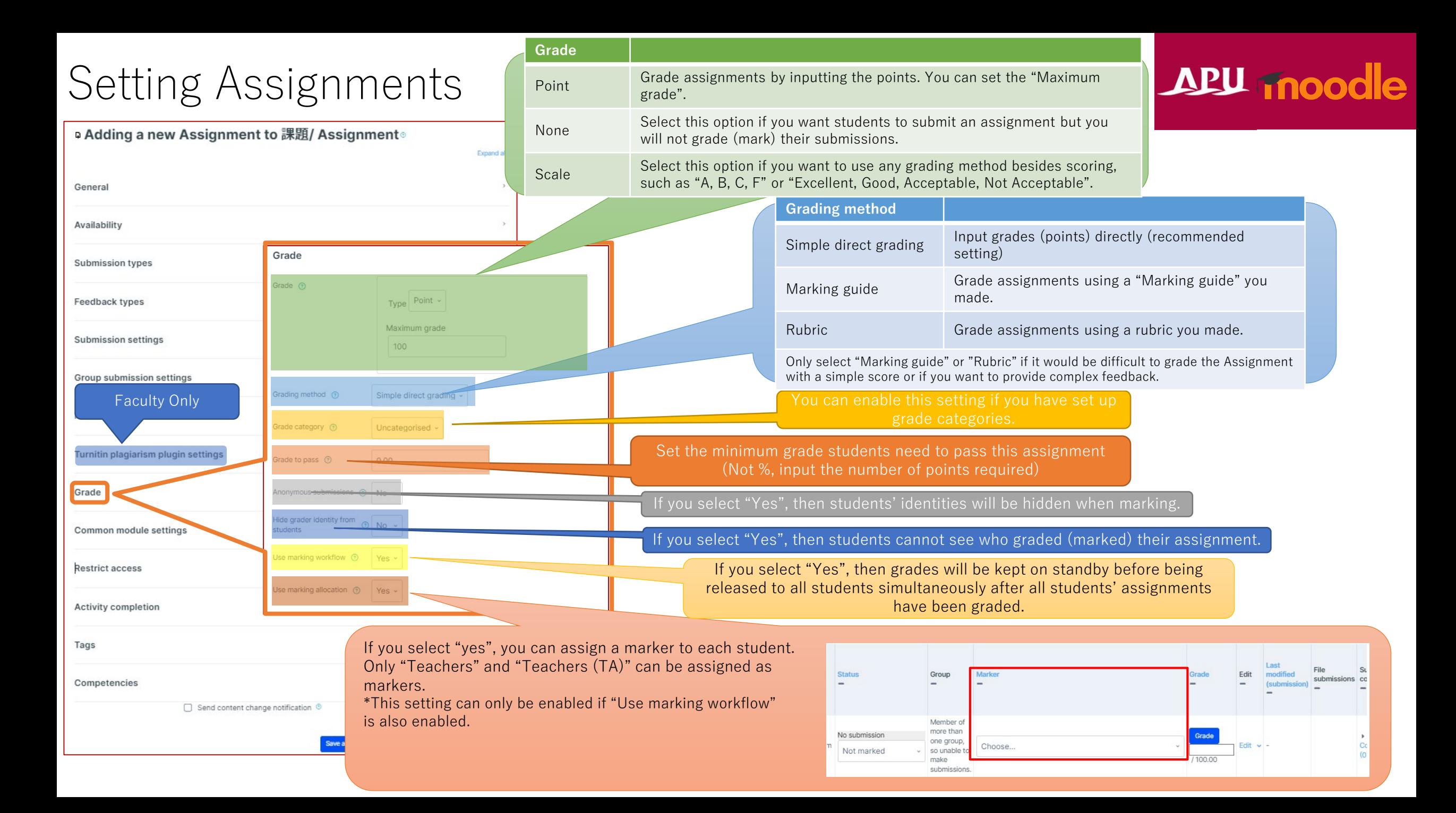

### (Common Functions) Common module settings

Quiz

dents

**APU Quiz** 

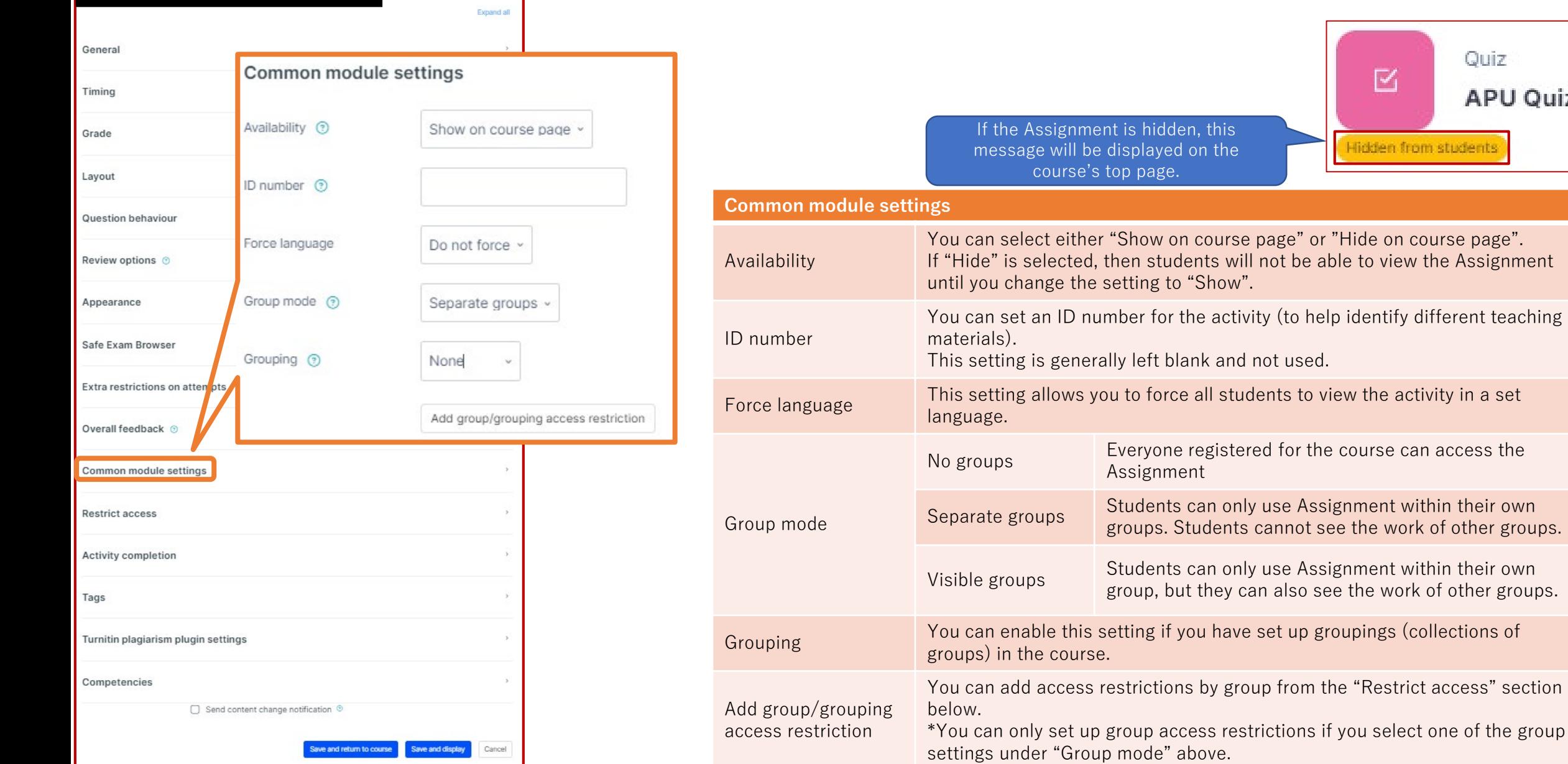

### (Common Functions) Restrict access

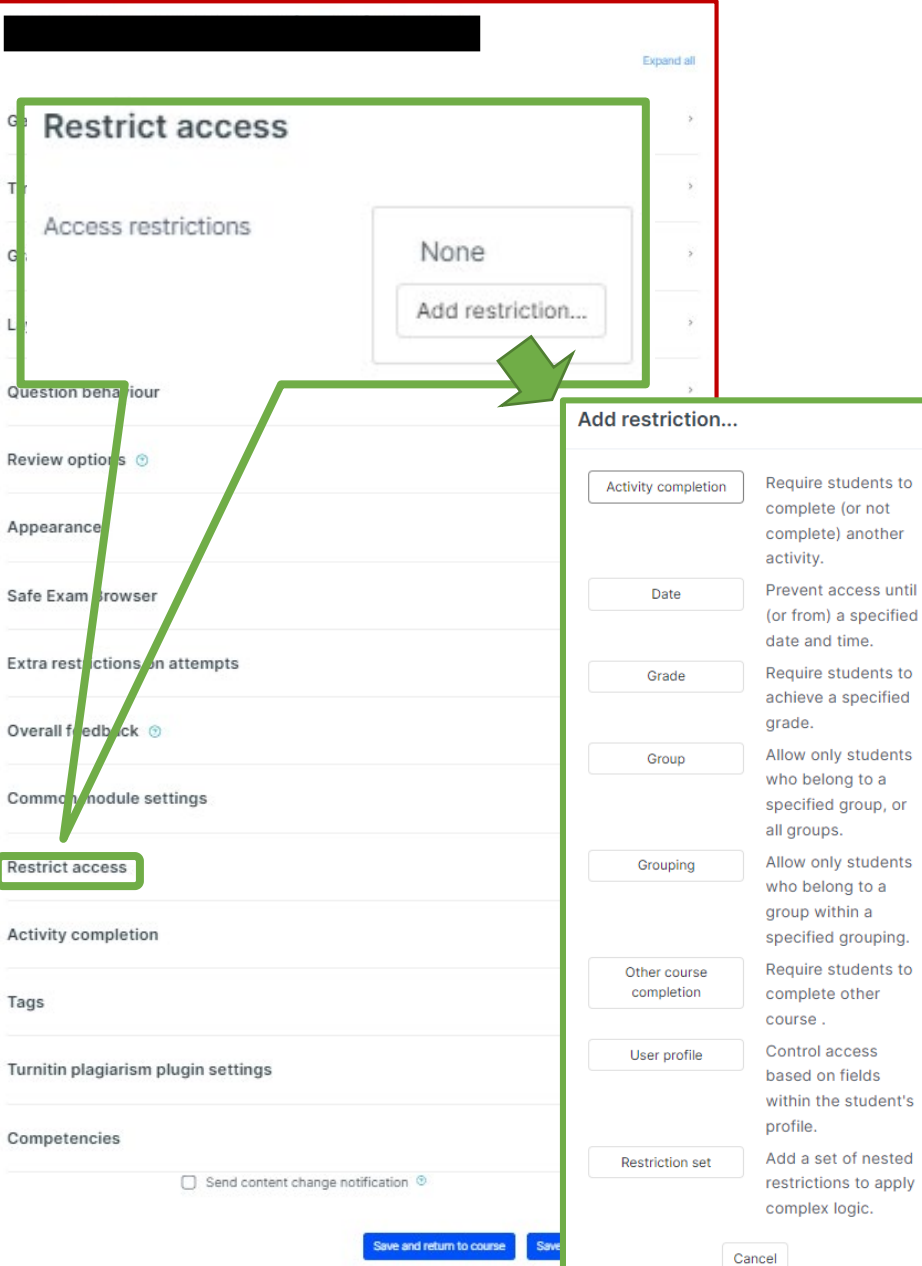

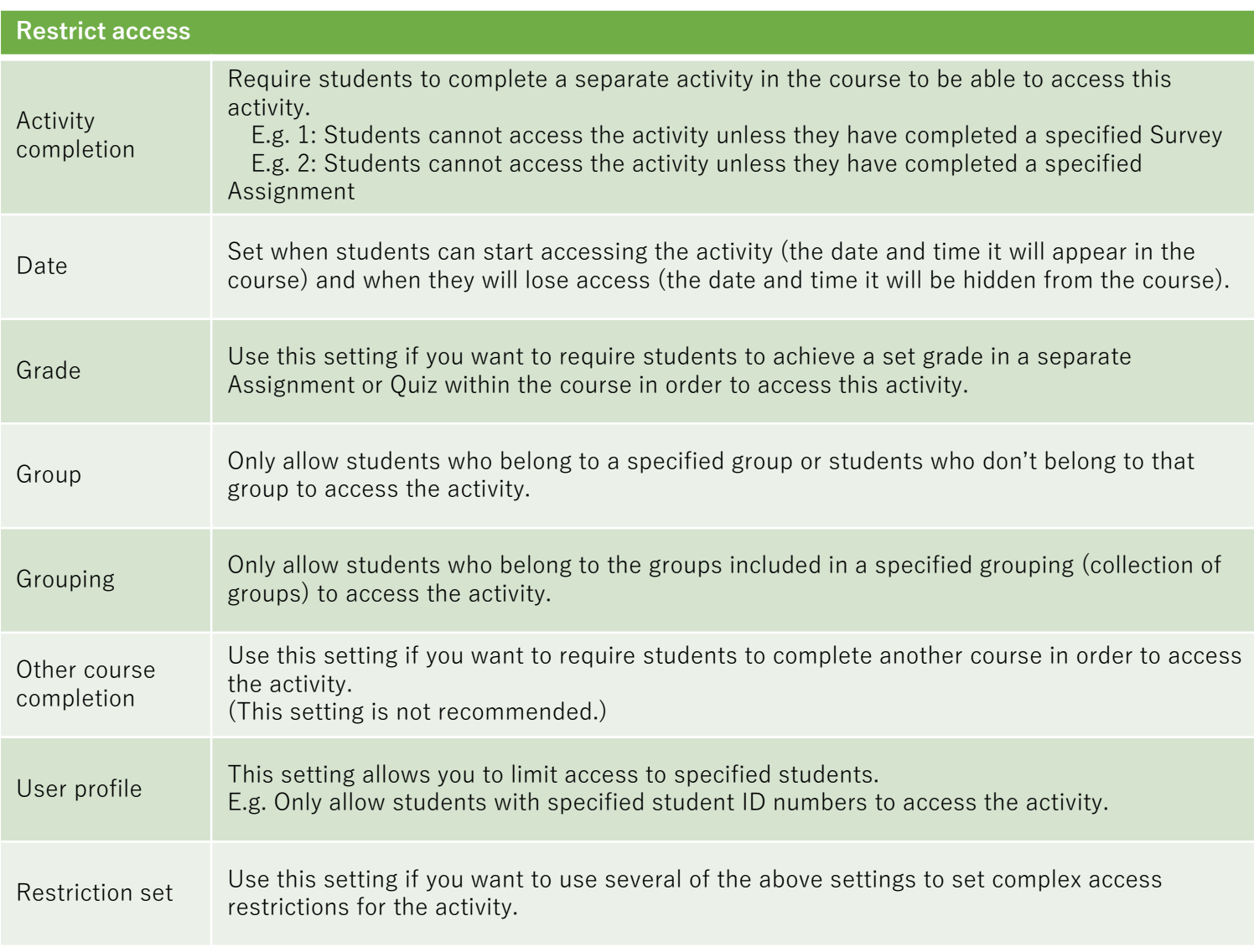

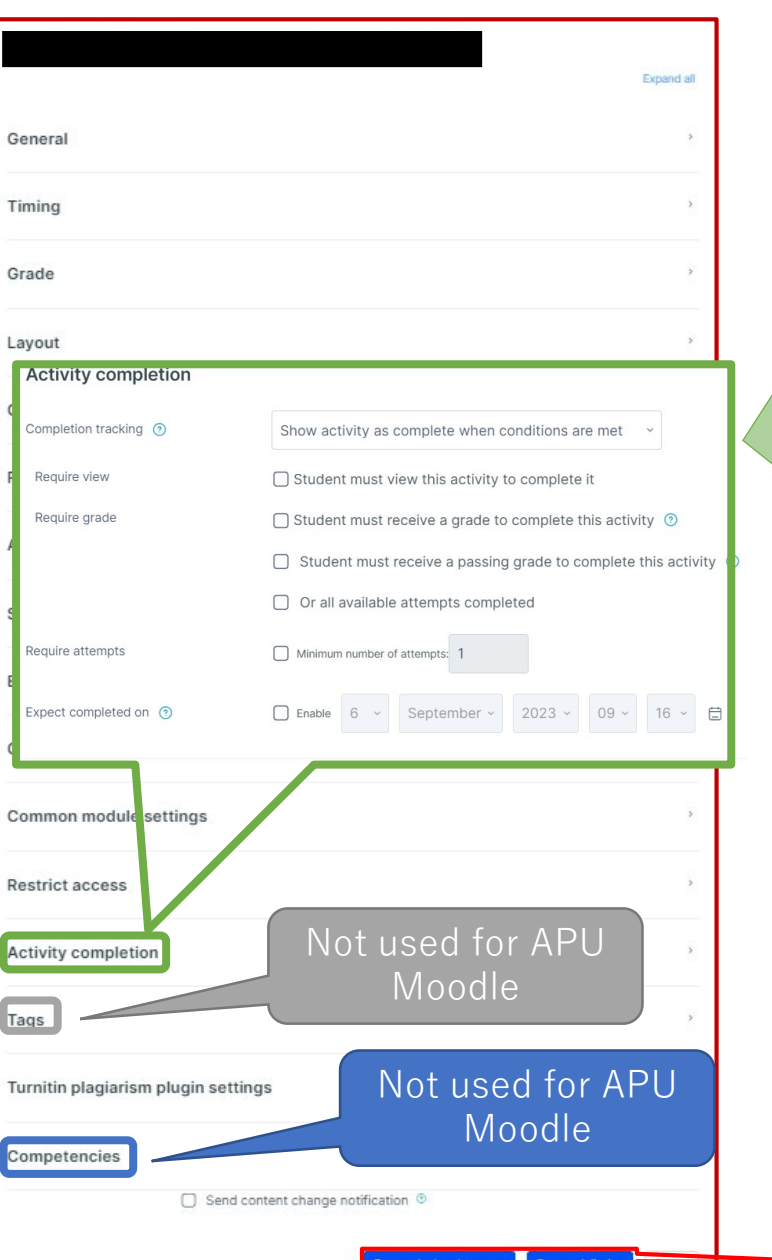

#### **Activity completion**

This setting allows you to check if students have accessed an activity. When enabled, a checkbox will appear underneath the activity on the course page. The checkbox will be marked complete when the student meets various customizable conditions, for example, when the student views the class materials. Furthermore, with this setting, instructors can check which students have viewed which teaching materials and keep track of students' progress for the entire course.

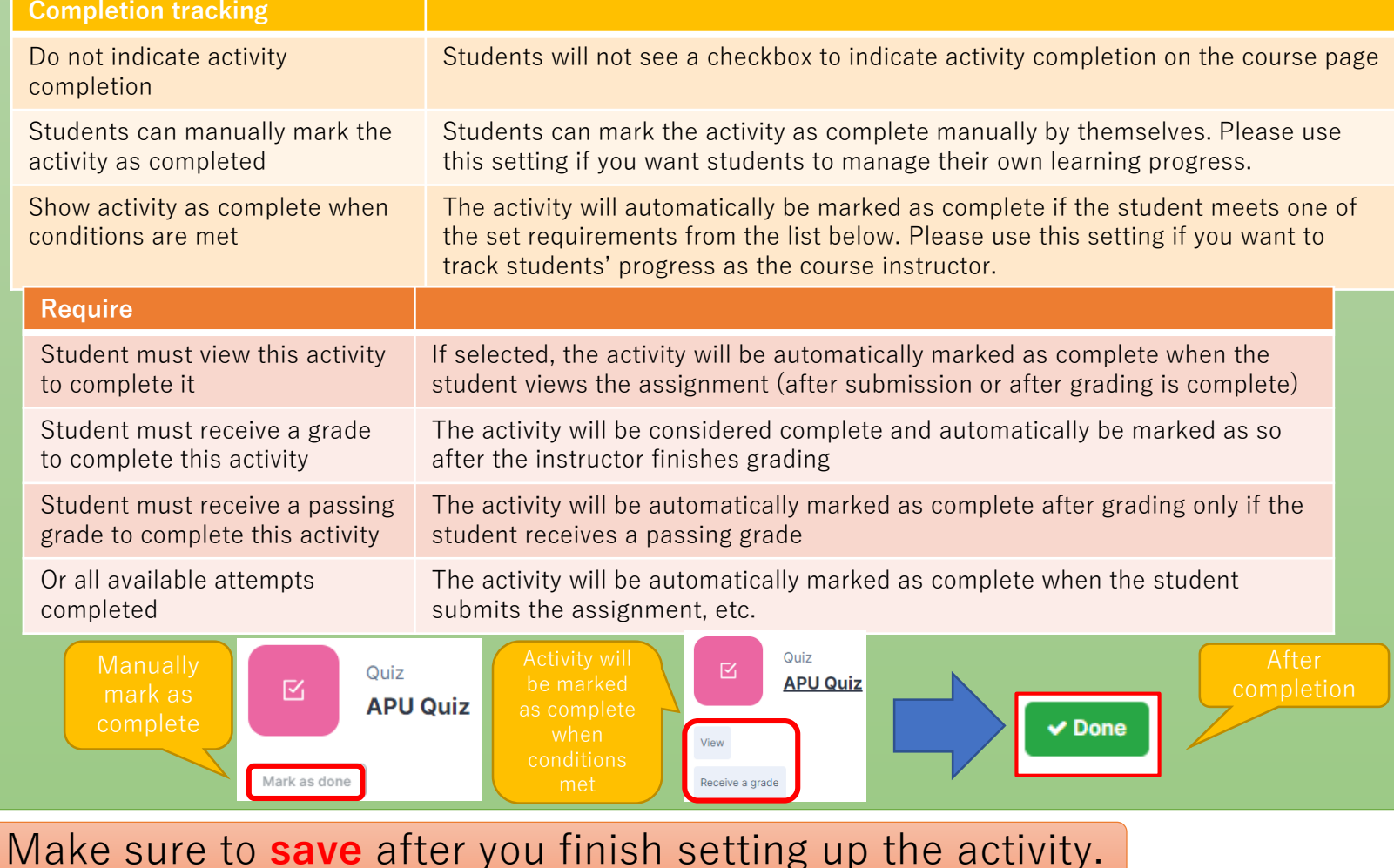

# <span id="page-11-0"></span>Setting a Group Assignment

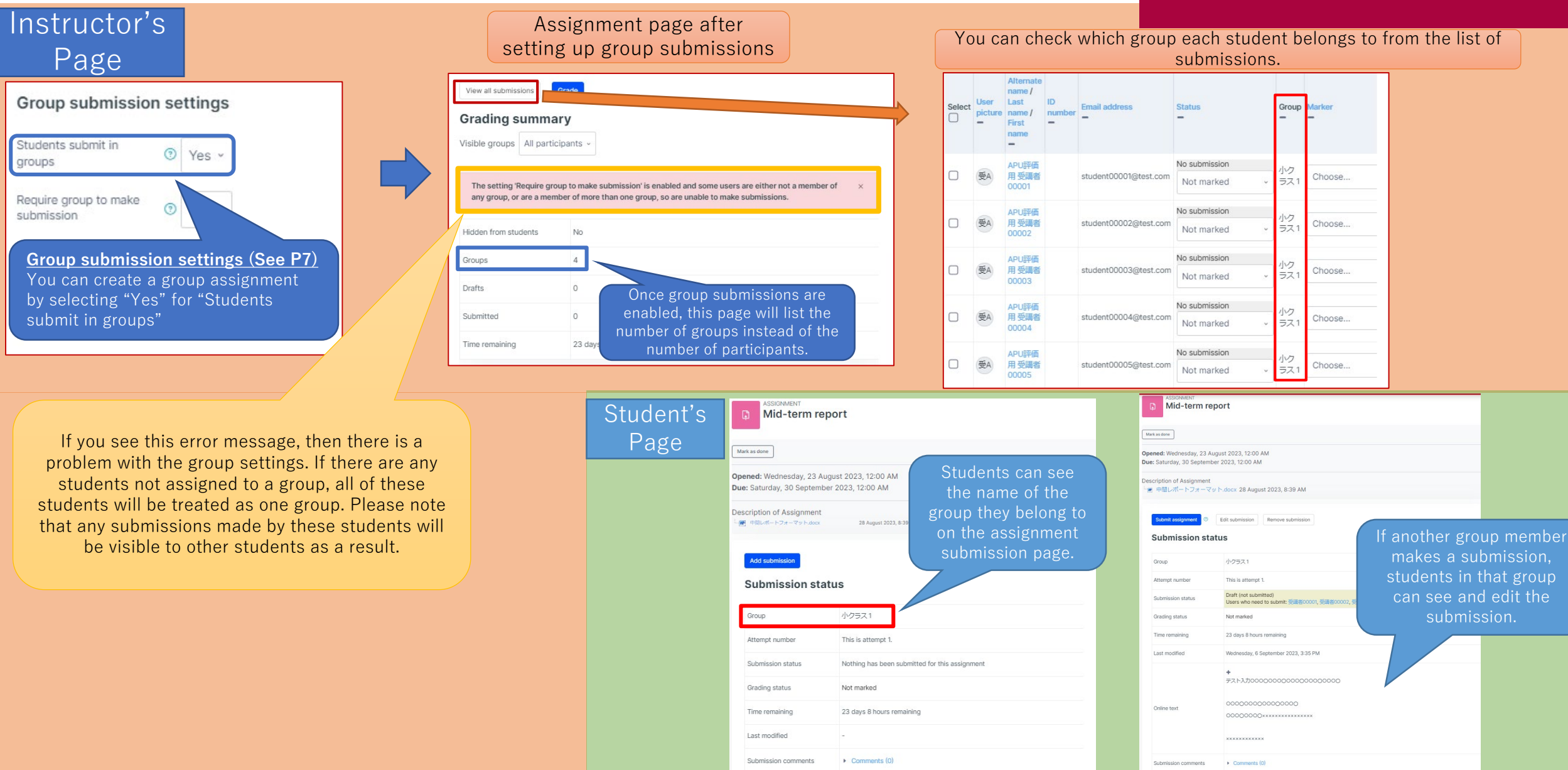

# <span id="page-12-0"></span>Check the Assignment

## APU moodle

 $\begin{array}{cc} \text{Q} & \text{Q} \end{array}$ 

To return to teacher role:

Return to my normal role

Student

 $\prime$  the

played.

nd comments to  $\alpha$ hen they submit

gnment.

- After setting up the assignment, check how it looks to students.
	- Open the assignment
	- 2. Click on the "∨" in the top-right corner and select "Switch role to..."

Shape your world

Ξ

3. Select "Student" from the list of roles

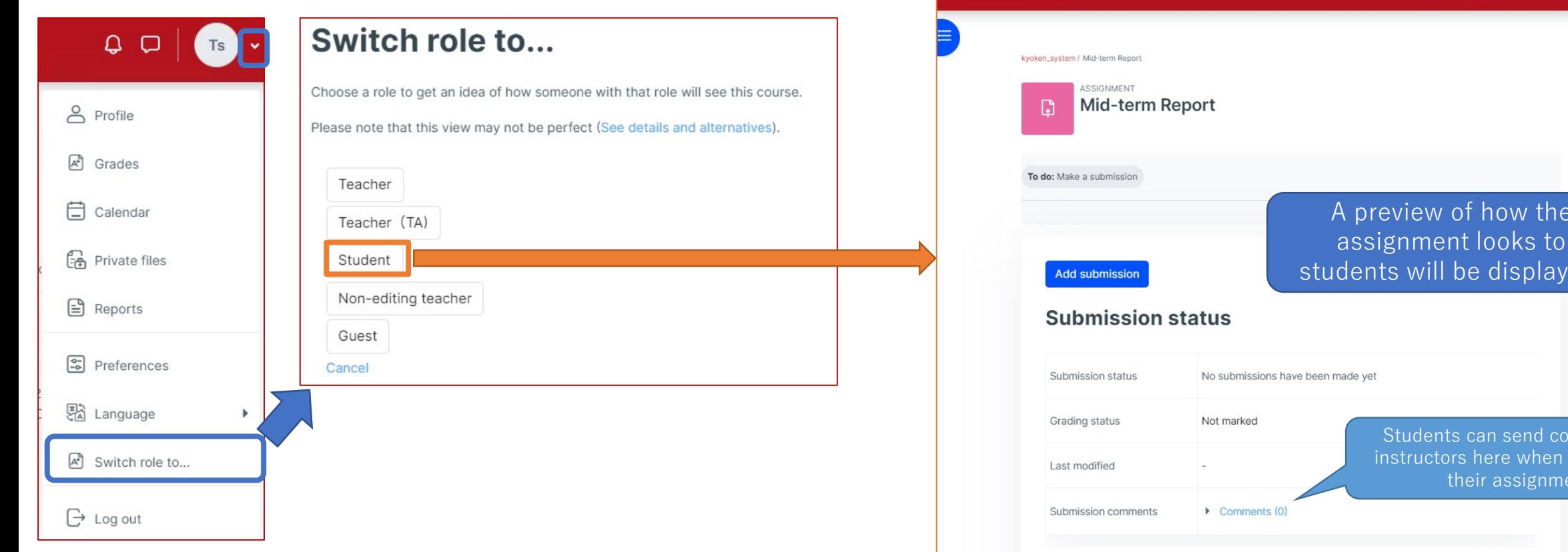

<span id="page-13-0"></span>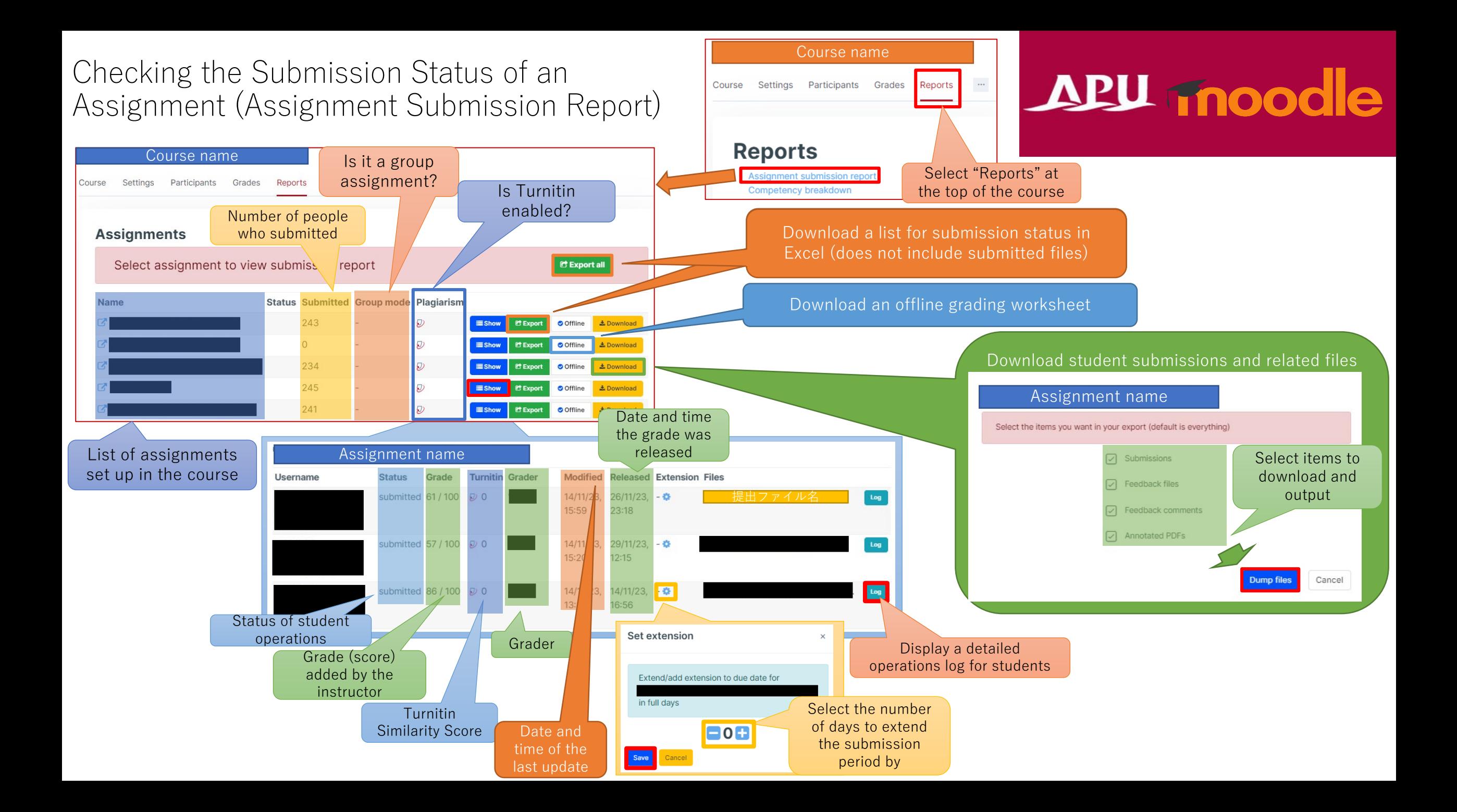

### <span id="page-14-0"></span>Grading & Giving Feedback to Assignments APU moodle

You can check the status of student submissions (no. of participants, submission progress, due date, time remaining, etc.) by clicking on the Assignment from the course page. Furthermore, you can also see a list of all complete submissions and grade and provide feedback directly from the list.

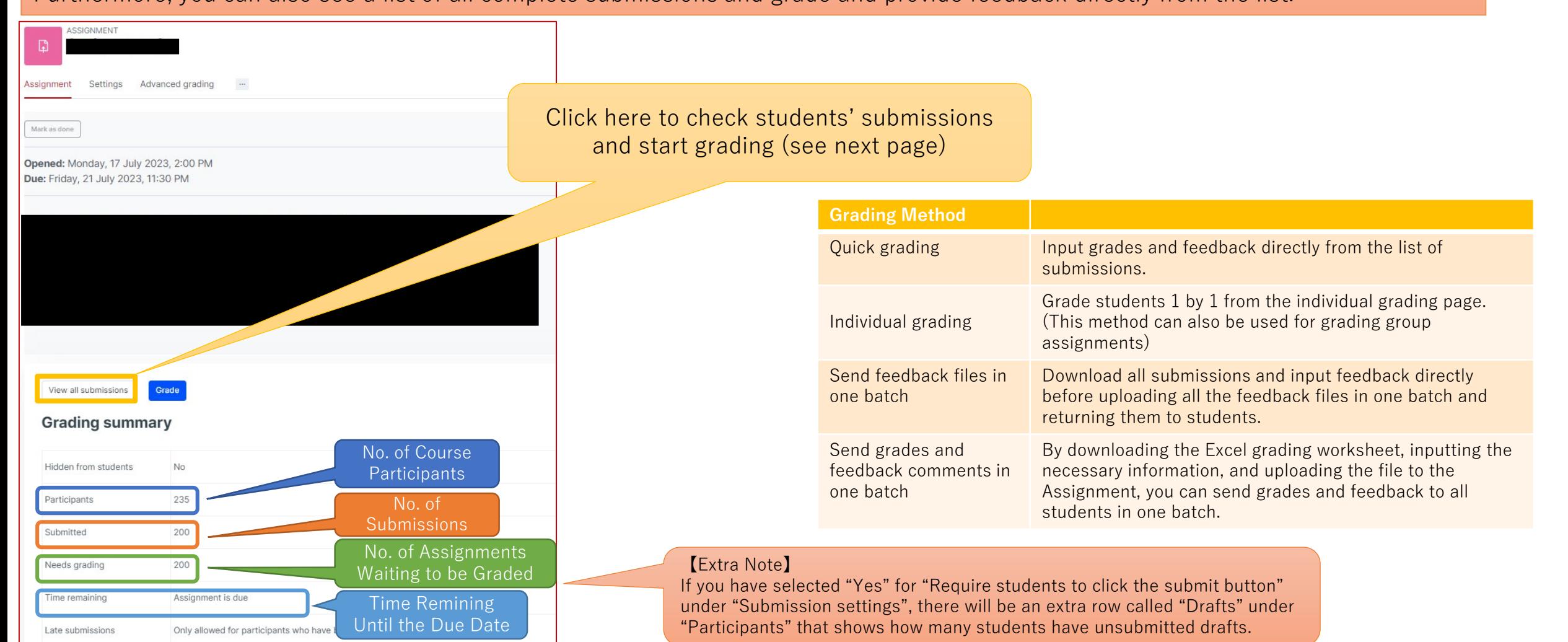

### Grading & Giving Feedback to Assignments **APU moodle**

#### The following table listing students' submissions will be displayed

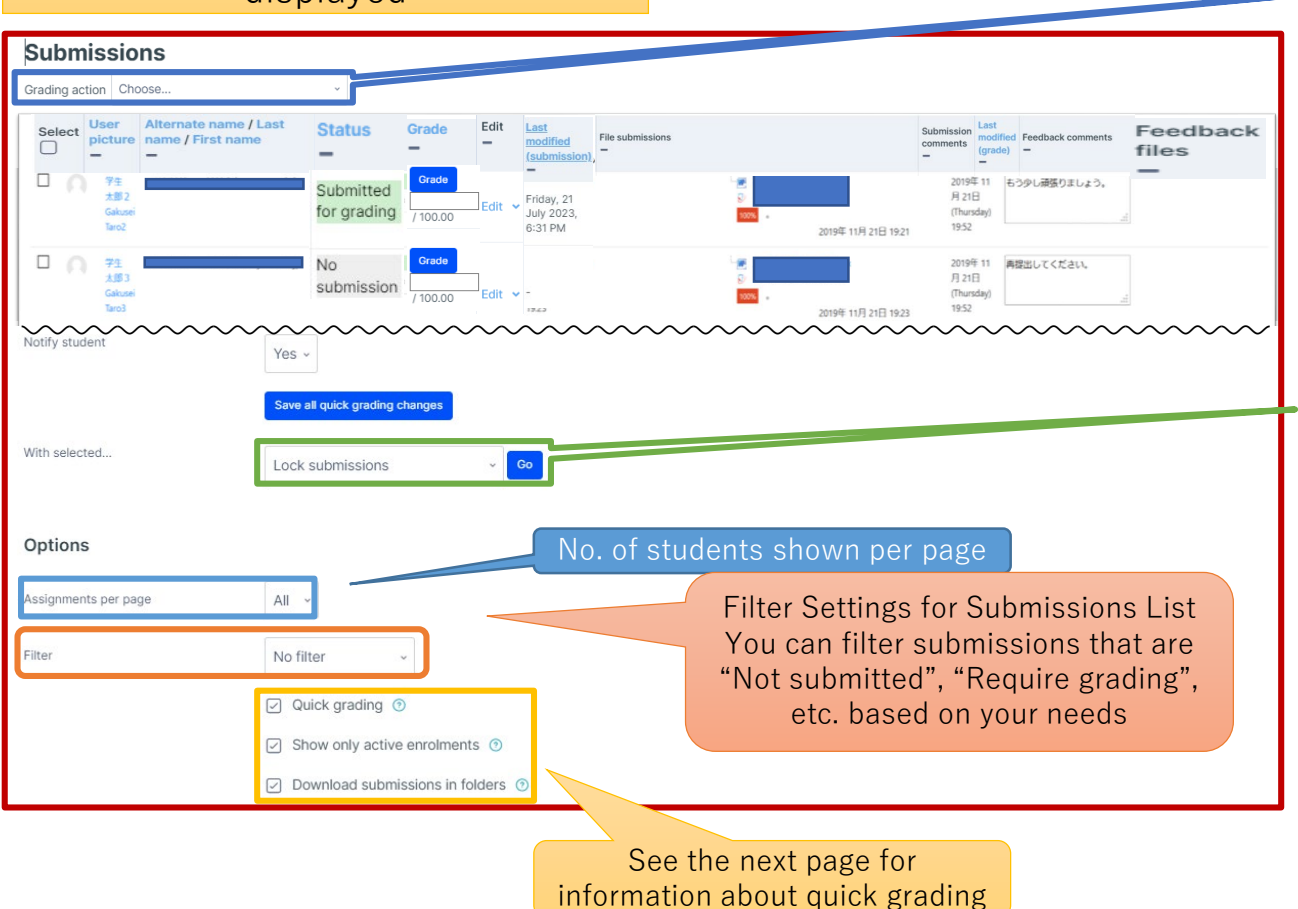

Quick grading Can grade assignments directly from the submission list

Download submissions in folders  $\begin{bmatrix} A \end{bmatrix}$  A separate folder will be made for each student when

Show only active enrolments Submissions by students who have been removed from the course will be made invalid

downloading submissions

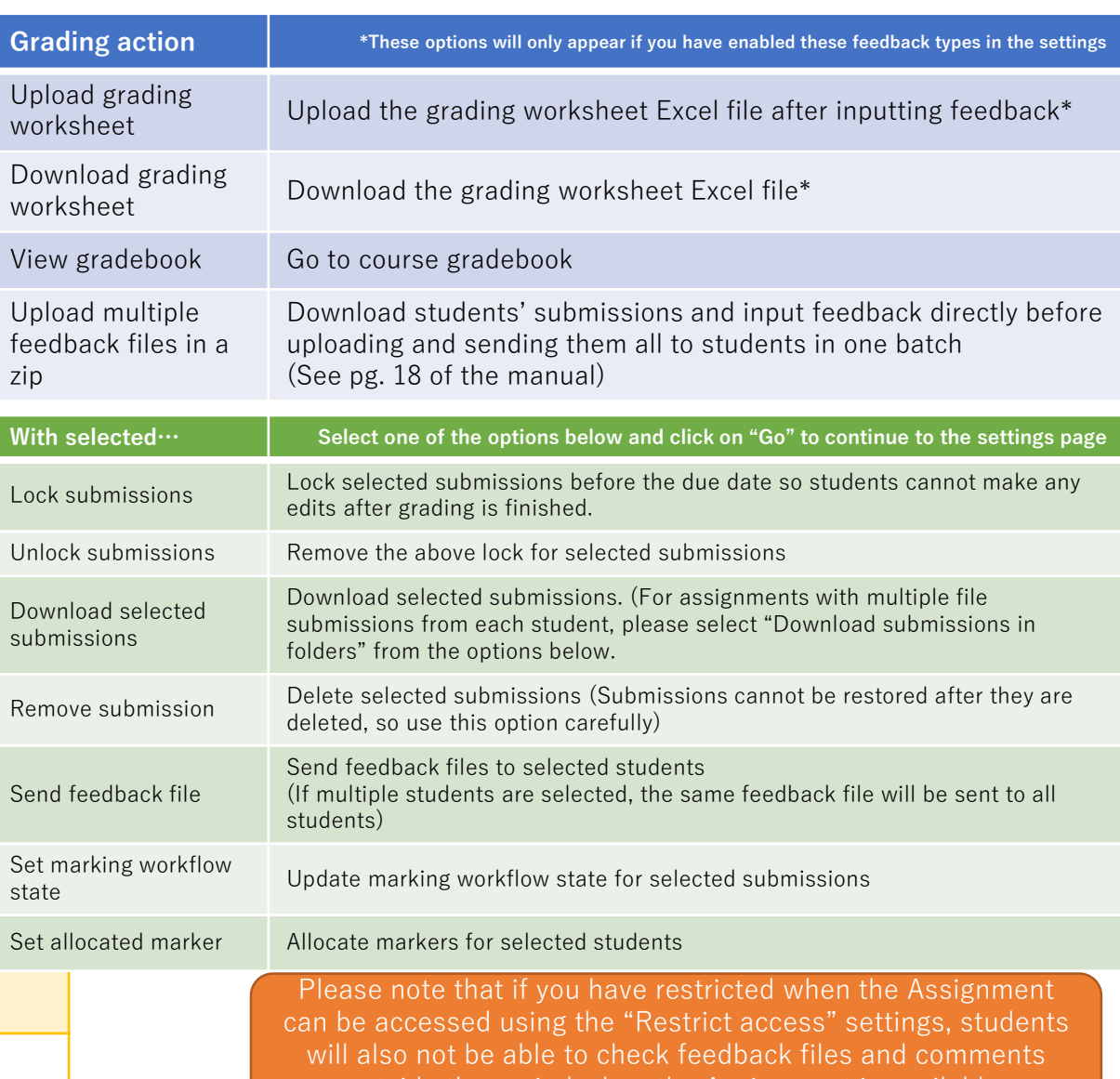

outside the period when the Assignment is available.

### <span id="page-16-0"></span>Grading & Giving Feedback to Assignments (Quick Grading)

## APU moodle

How to Read the "Quick Grading" Page

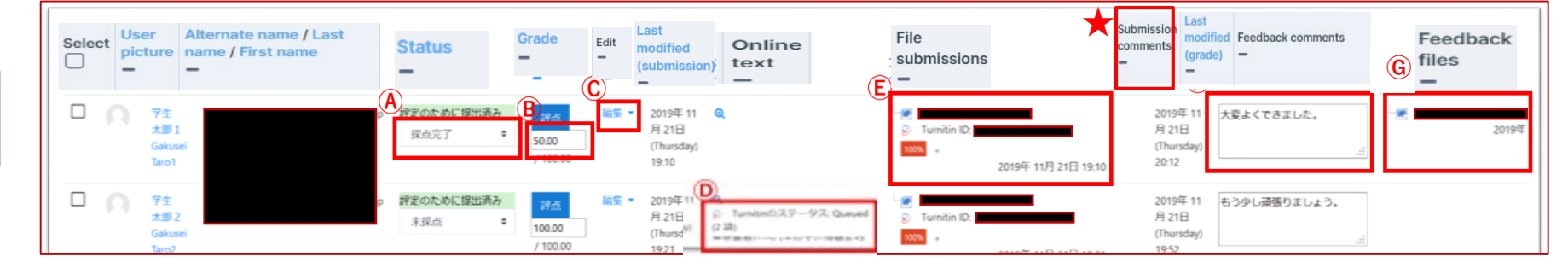

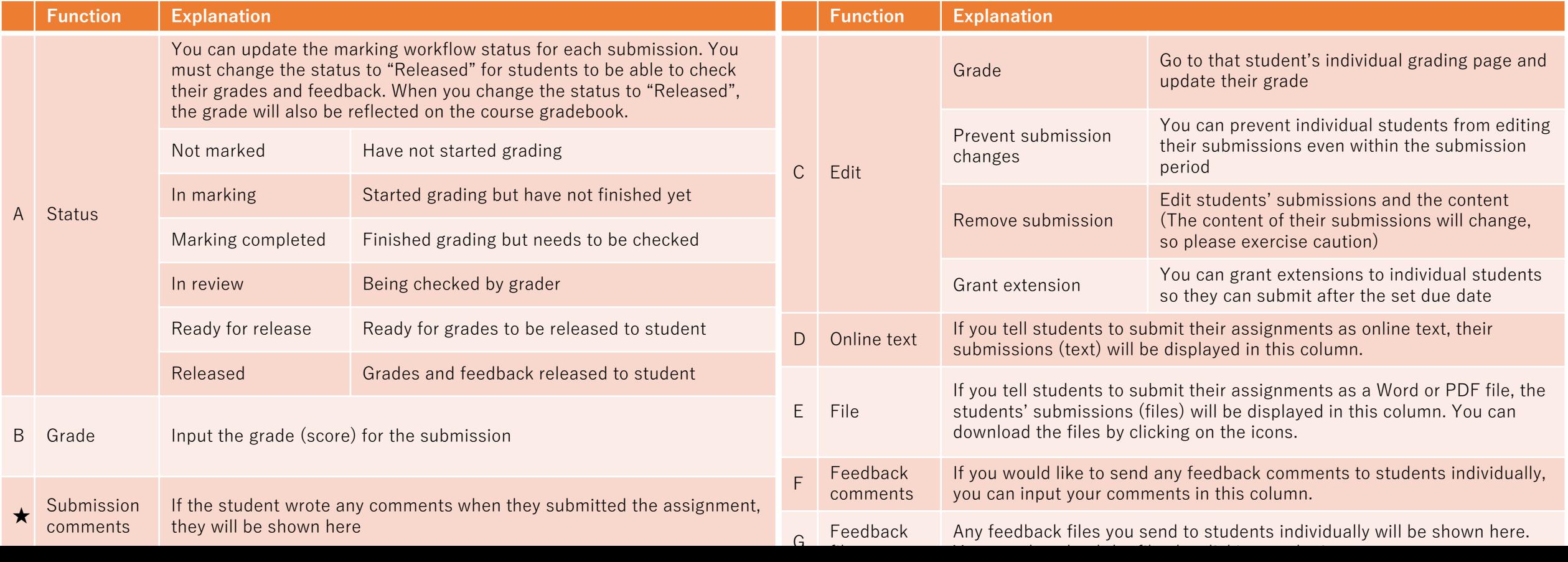

### Grading & Giving Feedback to Assignments (Quick Grading)

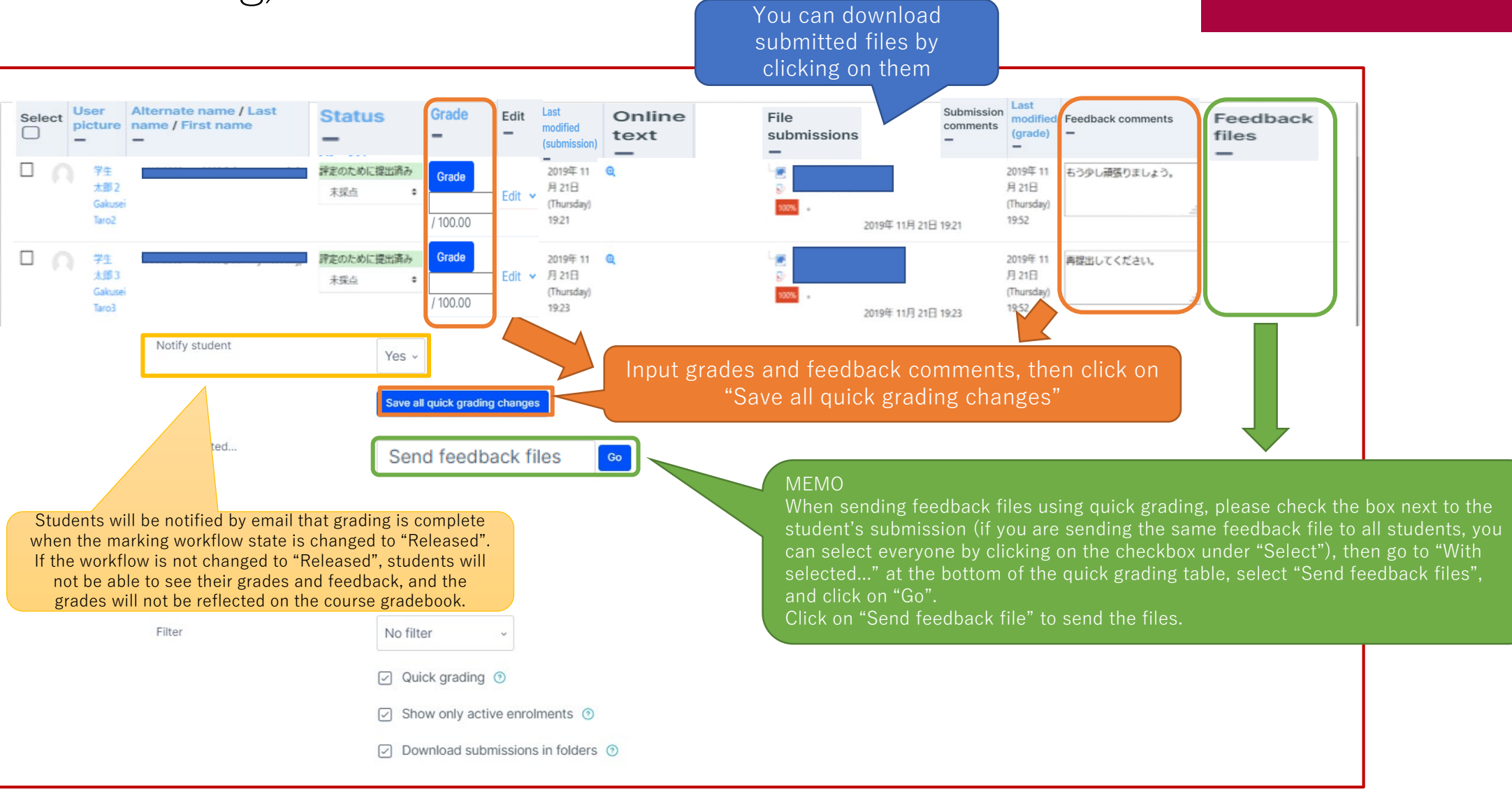

### <span id="page-18-0"></span>Grading & Giving Feedback to Assignments (Individual Grading)

### APU moodle

Grade students' assignments one by one (Can also be used to grade group assignments)

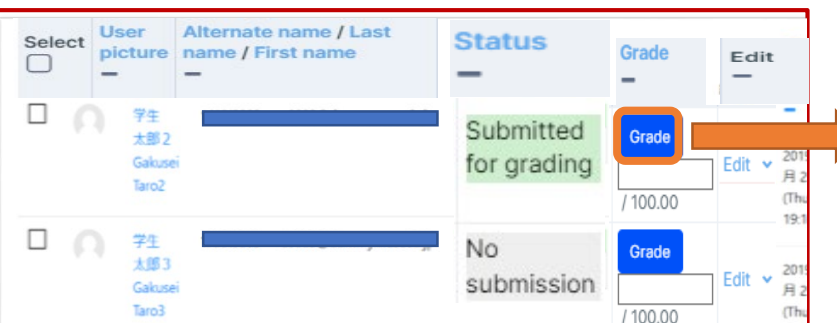

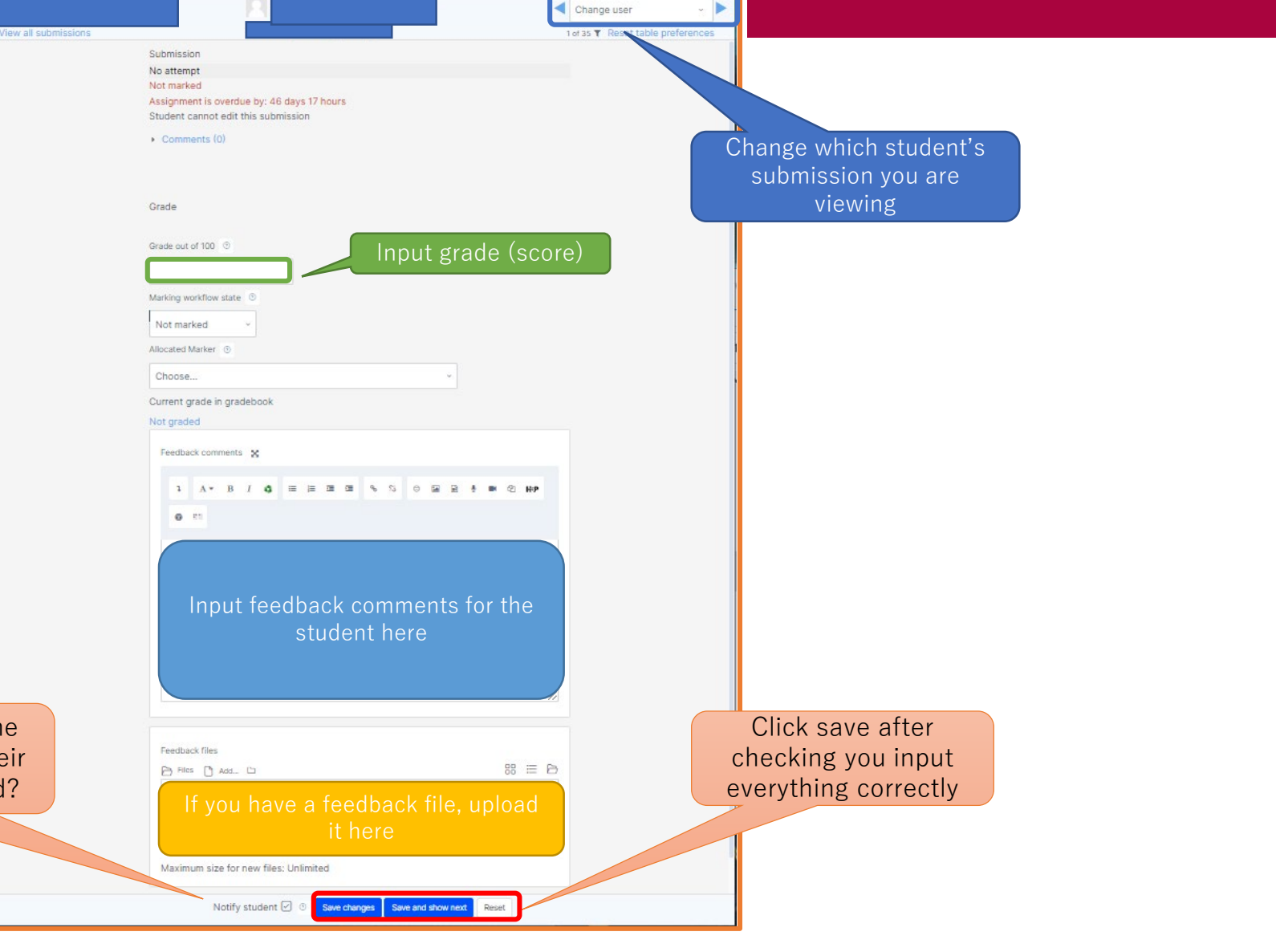

Do you want to notify th student by email that the grade has been updated

Students will be notified by email that grading is complete when the marking workflow state is changed to "Released". If the workflow is not changed to "Released", students will not be able to see their grades and feedback, and the grades will not be reflected on the course gradebook.

### <span id="page-19-0"></span>Grading & Giving Feedback to Assignments (Send Feedback Files in One Batch)

## APU moodle

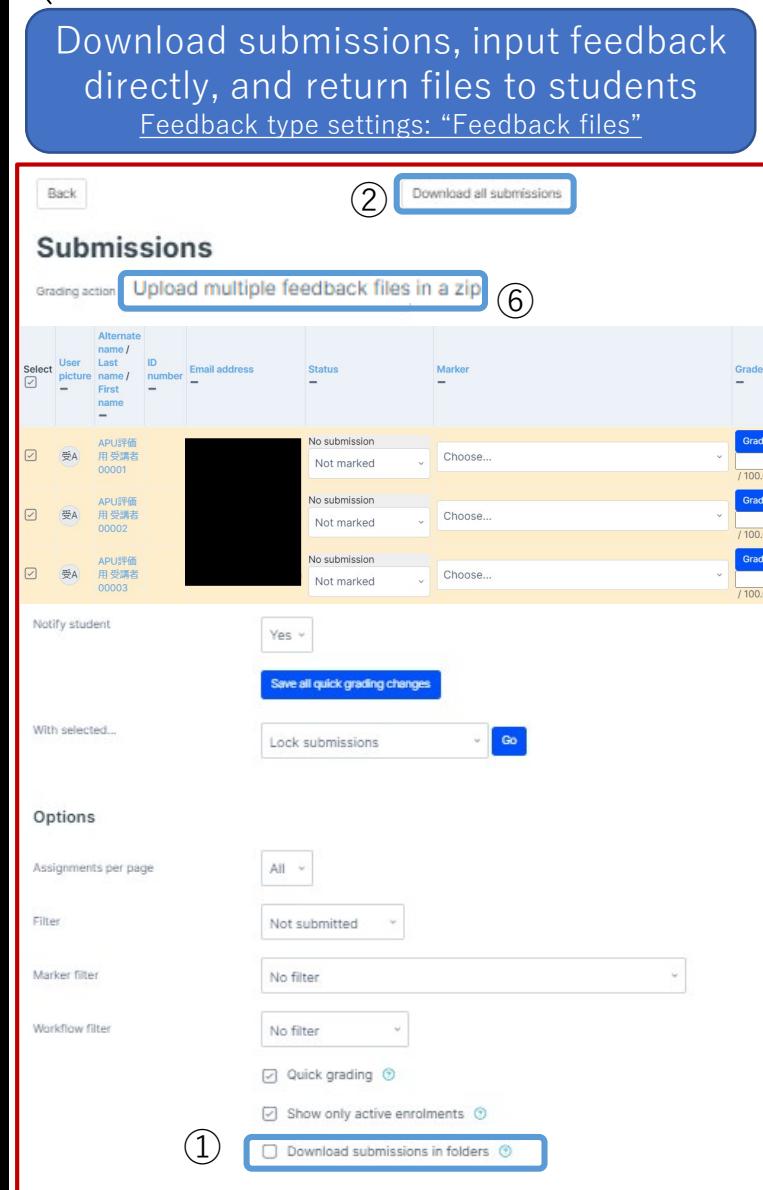

#### **Required: "Feedback files" is checked under "Feedback type" in the assignment settings**

①Make sure the "Download submissions in folders" option is **not checked.**

②Click on "Download all submissions" at the top of the page.

③The submissions will be downloaded as a ZIP file, so either unzip the file or copy the files to extract them.

④Input comments and other feedback directly into the submitted Word files.

⑤Compress the files with feedback into a ZIP file.

\*Select all the files, "Send to", then "Compressed (zipped) folder.

⑥Select "Upload multiple feedback files in a zip" from "Grading action".

⑦Drag and drop the compressed Zip file, and click on "Import feedback file(s)".

⑧If there are no issues with the files you uploaded, click on "Confirm". Check the details and click on "Continue".

⑨The feedback has been sent to students. They can check the feedback from the assignment.

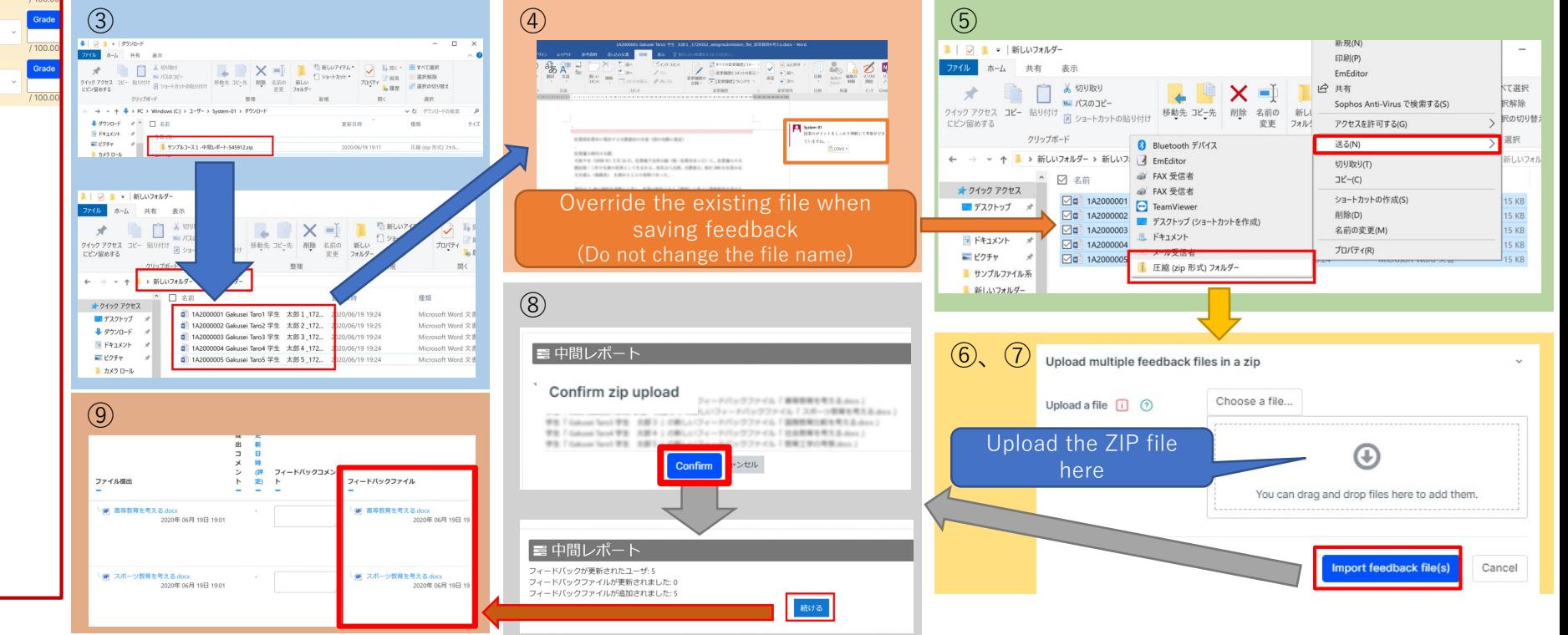

### <span id="page-20-0"></span>Grading & Giving Feedback to Assignments (Send Grades and Feedback Comments in One Batch)

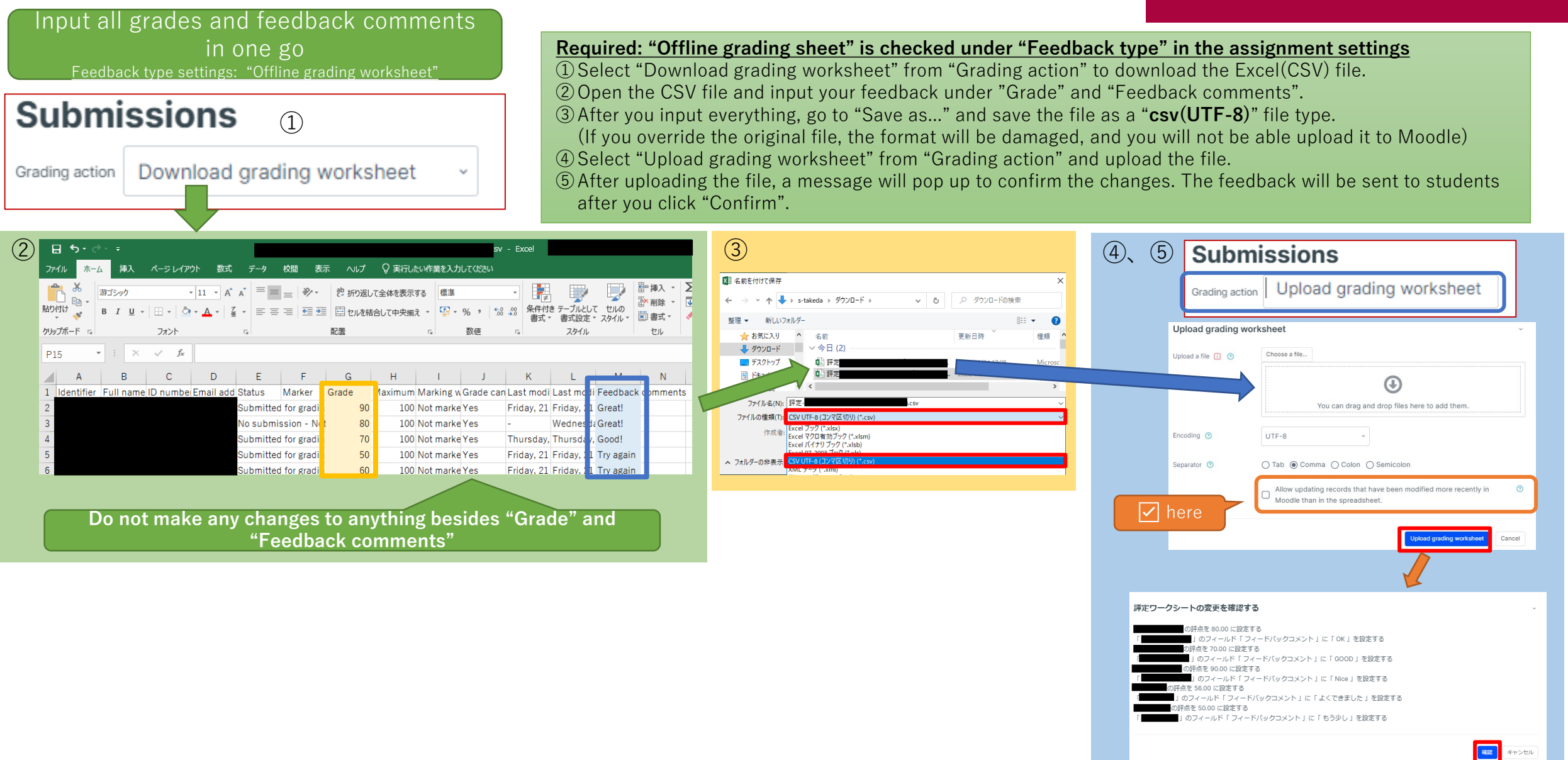

### <span id="page-21-0"></span>(Ref.) Adding Student Peer Feedback Comments to Specific Assignments

## APU moodle

Feedback comments for assignments are not normally available due to grading functions, but "Assign roles" enables students to add feedback comments to other students' submissions by granting privileges for a specific assignment

 $\overline{\mathsf{Q}}$  $\Box$  $\oplus$ ⊡ © Edit settings Assignment  $^{\circ}$ Hide Assignment / *<u>P</u>* Duplicate Mark as done **9** Assign roles Opened: Monday, 4 September 2023, Due: Monday, 11 September 2023, 12: Turn edit mode on and click "Assign roles" from the " $\cdots$ " mark of a specific assignment

Locally assigned roles

#### **Assign roles in Assignment:** Assignment<sup>®</sup>

#### Please choose a role to assign

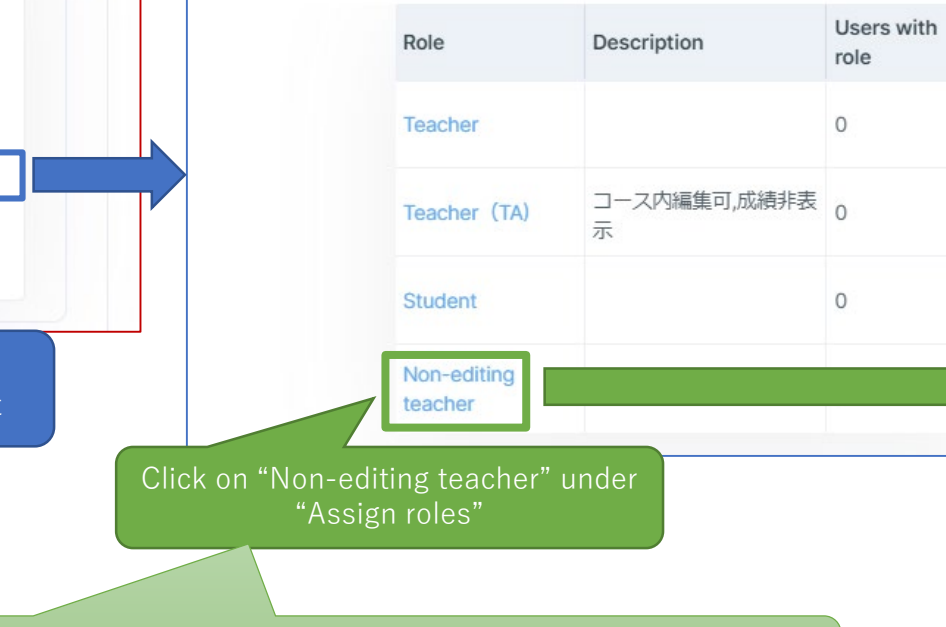

#### NOTE: Please make sure not to select Teacher (TA) as this will enable students to make changes to the settings of the assignment

#### Assign role 'Non-editing teacher' in **Assignment: Assignment**®

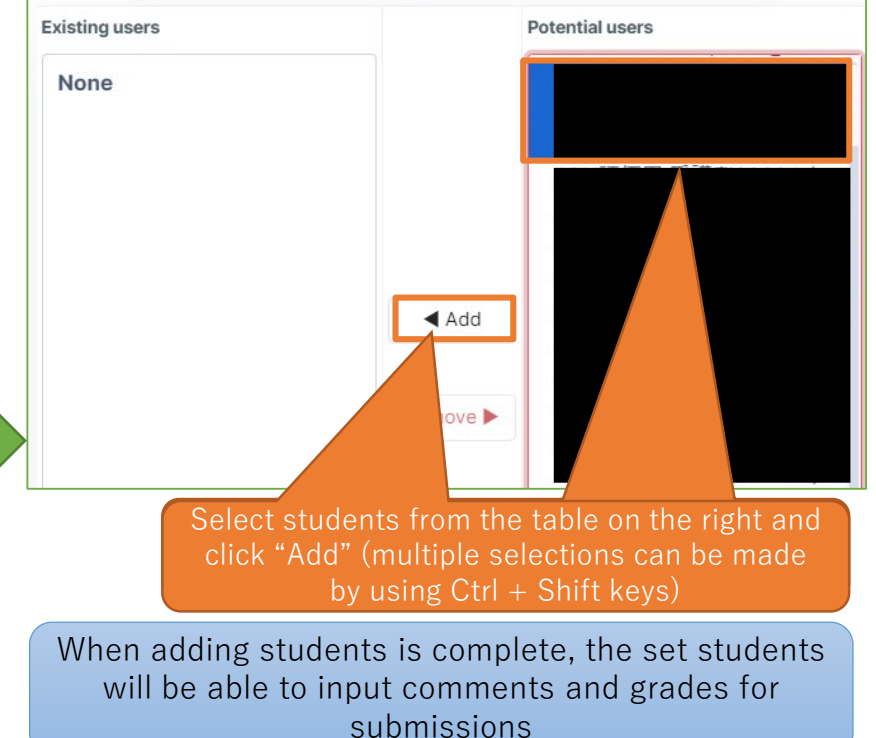